IBM SPSS Statistics Wersja 29

*Instrukcja instalacji w systemie Windows (licencja wielokrotna)*

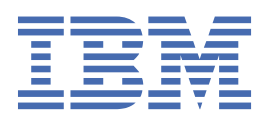

# Spis treści

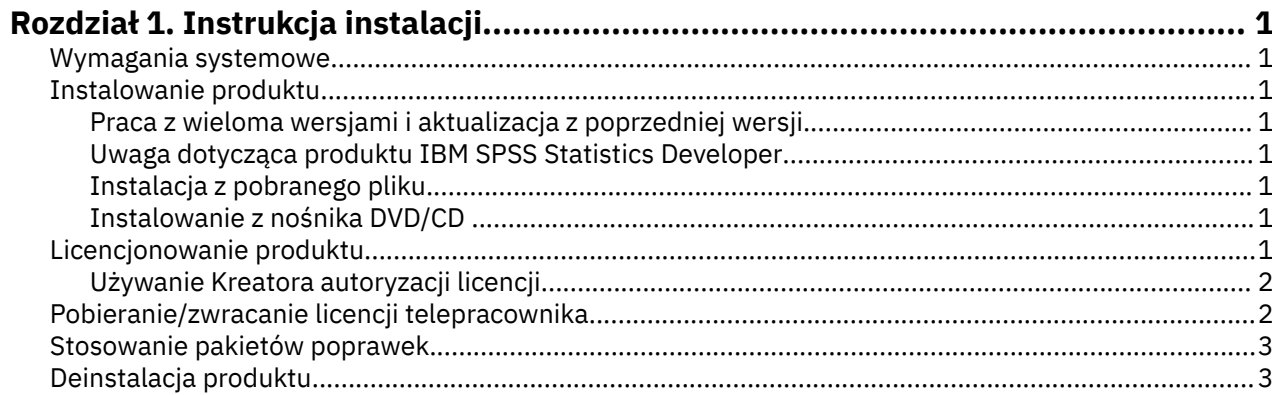

## <span id="page-4-0"></span>**Rozdział 1. Instrukcja instalacji**

Przedstawiona poniżej instrukcja dotyczy instalowania produktu IBM® SPSS Statistics, wersja 29, przy użyciu następującego typu licencji: licencja współbieżna. Ten dokument jest przeznaczony dla użytkowników, którzy instalują produkt na swoich komputerach lokalnych.

## **Wymagania systemowe**

Aby wyświetlić wymaganie systemowe dla produktu IBM SPSS Statistics, odwiedź stronę [https://](https://www.ibm.com/software/reports/compatibility/clarity/softwareReqsForProduct.html) [www.ibm.com/software/reports/compatibility/clarity/softwareReqsForProduct.html.](https://www.ibm.com/software/reports/compatibility/clarity/softwareReqsForProduct.html)

## **Instalowanie produktu**

**Ważne:** W celu przeprowadzenia instalacji użytkownik musi być zalogowany na koncie z uprawnieniami administratora.

#### **Praca z wieloma wersjami i aktualizacja z poprzedniej wersji**

Nie trzeba deinstalować starej wersji produktu IBM SPSS Statistics przed zainstalowaniem nowej. Na tym samym komputerze można zainstalować i pracować kilka wersji. Nie wolno jednak instalować nowej wersji w tym samym katalogu, w którym została zainstalowana poprzednia wersja.

#### **Uwaga dotycząca produktu IBM SPSS Statistics Developer**

W przypadku instalacji IBM SPSS Statistics Developer, można uruchomić produkt niezależnie. Narzędzia Python i R są teraz częścią produktu.

#### **Instalacja z pobranego pliku**

Uruchom program instalacyjny jako administrator:

- 1. Kliknij dwukrotnie pobrany plik i rozpakuj wszystkie pliki do dowolnej lokalizacji na Twoim komputerze.
- 2. Używając aplikacji Windows Explorer przejdź do lokalizacji, do której rozpakowałeś pliki.
- 3. Kliknij prawym przyciskiem myszy plik *SPSSStatistics.exe* i wybierz opcję **Uruchom jako administrator**.
- 4. Postępuj zgodnie z instrukcjami, które pojawią się na ekranie.

#### **Instalowanie z nośnika DVD/CD**

Musisz uruchomić automatyczne odtwarzanie jako administrator:

- 1. Zamknij okno Autoodtwarzanie, które zostanie wyświetlone automatycznie po wstawieniu DVD/CD na dysk DVD/CD.
- 2. Za pomocą Eksploratora Windows przejdź do dysku DVD/CD.
- 3. Kliknij prawym przyciskiem myszy plik *SPSSStatistics.exe* w podfolderze *Windows* i wybierz opcję **Uruchom jako administrator**.
- 4. W menu Autoodtwarzanie kliknij element, który chcesz zainstalować, a następnie postępuj zgodnie z instrukcjami wyświetlanymi na ekranie.

## **Licencjonowanie produktu**

Po zainstalowaniu produktu zostaną wyświetlone opcje aktywowania produktu przy użyciu identyfikatora IBMid (**Zaloguj się przy użyciu IBMid**) lub kodu autoryzacji w kreatorze autoryzacji licencji (**Uruchom kreator licencji**). Aby poprawnie licencjonować produkt, należy wybrać opcję **Uruchom kreator licencji**. Opcja **Zaloguj się przy użyciu IBMid** jest używana w przypadku subskrypcji produktu, która

<span id="page-5-0"></span>jest aktywowana inaczej, niż inne wersje licencjonowane. Więcej informacji na temat różnic między subskrypcją i wersjami licencjonowanymi zawiera sekcja [Która wersja produktu IBM SPSS Statistics jest](https://www.ibm.com/products/spss-statistics/details) [odpowiednia dla Ciebie?](https://www.ibm.com/products/spss-statistics/details)

### **Używanie Kreatora autoryzacji licencji**

**Uwaga:** Może pojawić się monit o dane uwierzytelniające administratora. Bez podania poprawnych danych uwierzytelniających nie można uruchomić kreatora autoryzacji licencji.

- 1. Kreator autoryzacji licencji uruchamia się natychmiast po zainstalowaniu produktu. Jeśli konieczne jest uruchomienie kreatora po zainstalowaniu produktu, kliknij opcję **Plik** > **Zarządzaj licencją** dostępną w menu produktu IBM SPSS Statistics.
- 2. Wybierz opcję **Licencja dla jednocześnie pracujących użytkowników**. Gdy pojawi się odpowiedni monit, wprowadź nazwę lub adres IP serwera menedżera licencji. Jest to adres lub nazwa serwera, na którym jest uruchomiony menedżer licencji sieciowych. Jeśli występuje wiele adresów lub nazw, rozdziela się je znakami tyldy (np. serwer1~serwer2~serwer3). Skontaktuj się z administratorem, jeśli nie posiadasz tych informacji.

**Uwaga:** W zależności od konfiguracji środowiska konieczne może być otwarcie portu TCP nr 7. Kreator autoryzacji licencji musi jeden raz skontaktować się z serwerem menedżera licencji przez port nr 7, aby sprawdzić, czy serwer ten istnieje.

## **Pobieranie/zwracanie licencji telepracownika**

Licencje sieciowe zwykle wymagają połączenia z siecią w celu uruchomienia produktu IBM SPSS Statistics. Jeśli administrator włączył licencje telepracowników, można pobrać licencję telepracownika, aby używać licencji sieciowej, gdy nie jest się podłączonym do sieci. Na przykład można uruchomić program SPSS Statistics w pociągu, gdy nie ma połączenia sieciowego. Przed odłączeniem od sieci i wejściem do pociągu można pobrać licencję telepracownika na ograniczony czas. Trzeba będzie ponownie połączyć się z siecią i zwrócić licencję przed upłynięciem czasu. W przeciwnym razie program SPSS Statistics przestanie działać.

Licencje sieciowe są włączane i konfigurowane przez administratora. Jeśli używanie tej funkcji jest niemożliwe, należy skontaktować się z administratorem.

**Ważne:** Nawet jeśli użytkownik jest w stanie uruchomić produkt SPSS Statistics, ponieważ jest ponownie podłączony do sieci, należy sprawdzić, czy licencja została zwrócona. Takie działanie umożliwi użytkownikom korzystanie z licencji telepracownika.

#### **Pobieranie licencji**

- 1. Otwórz program SPSS Statistics i wybierz opcję **Plik** > **Zarządzaj licencją**. Zostanie wyświetlone okno dialogowe **Zarządzaj licencją**, w którym dostępne są opcje **Uruchom kreator licencji**, **Uruchom narzędzie Commuter Utility Tool** oraz **Przełącz licencję i zrestartuj**.
- 2. Kliknij opcję **Uruchom narzędzie Commuter Utility Tool**.
- 3. Wybierz licencję, którą chcesz pobrać.
- 4. W polu **Czas trwania** wprowadź liczbę dni, przez które licencja ma być pobrana. Jest to limit, który konfiguruje administrator.
- 5. Kliknij przycisk **Pobierz**.

Licencja telepracownika wygaśnie po liczbie dni określonej w polu **Okres**. W dowolnym momencie można ręcznie zwrócić licencję.

Możesz otrzymać komunikat w następującym formacie:

Error while checkout with error code: <code></code>

Poniżej przedstawiono powszechne kody.

<span id="page-6-0"></span>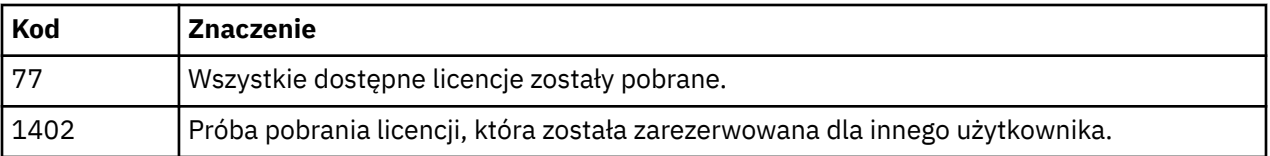

#### **Zwracanie licencji**

- 1. Otwórz program SPSS Statistics i wybierz opcję **Plik** > **Zarządzaj licencją**. Zostanie wyświetlone okno dialogowe **Zarządzaj licencją**, w którym dostępne są opcje **Uruchom kreator licencji**, **Uruchom narzędzie Commuter Utility Tool** oraz **Przełącz licencję i zrestartuj**.
- 2. Kliknij opcję **Uruchom narzędzie Commuter Utility Tool**.
- 3. Wybierz licencję, którą chcesz zwrócić. Pobrane licencje są oznaczone symbolami zaznaczenia.
- 4. Kliknij przycisk **Zwróć**.

## **Stosowanie pakietów poprawek**

Dla zapewnienia bezproblemowego działania produktu należy dbać o to, by zawsze zainstalowana była najnowsza wersja pakietu poprawek. Należy wykonać wszystkie niezbędne zadania przedi poinstalacyjne opisane w instrukcjach dołączonych do pakietu poprawek.

## **Deinstalacja produktu**

Aby całkowicie deinstalować produkt IBM SPSS Statistics:

- 1. Użyj panelu sterowania systemu Windows w celu usunięcia produktu IBM SPSS Statistics.
- 2. Usuń następujący folder:
	- C:\ProgramData\IBM\SPSS Statistics\<version>

IBM SPSS Statistics Wersja 29: Instrukcja instalacji w systemie Windows (licencja wielokrotna)

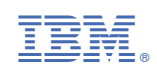